# **Pluto2 EVM Getting Started**

## **Rev A05: 29 Aug 2018**

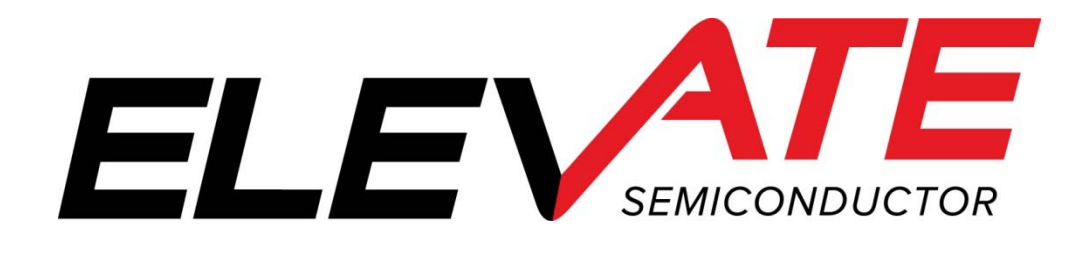

### **Table of Contents**

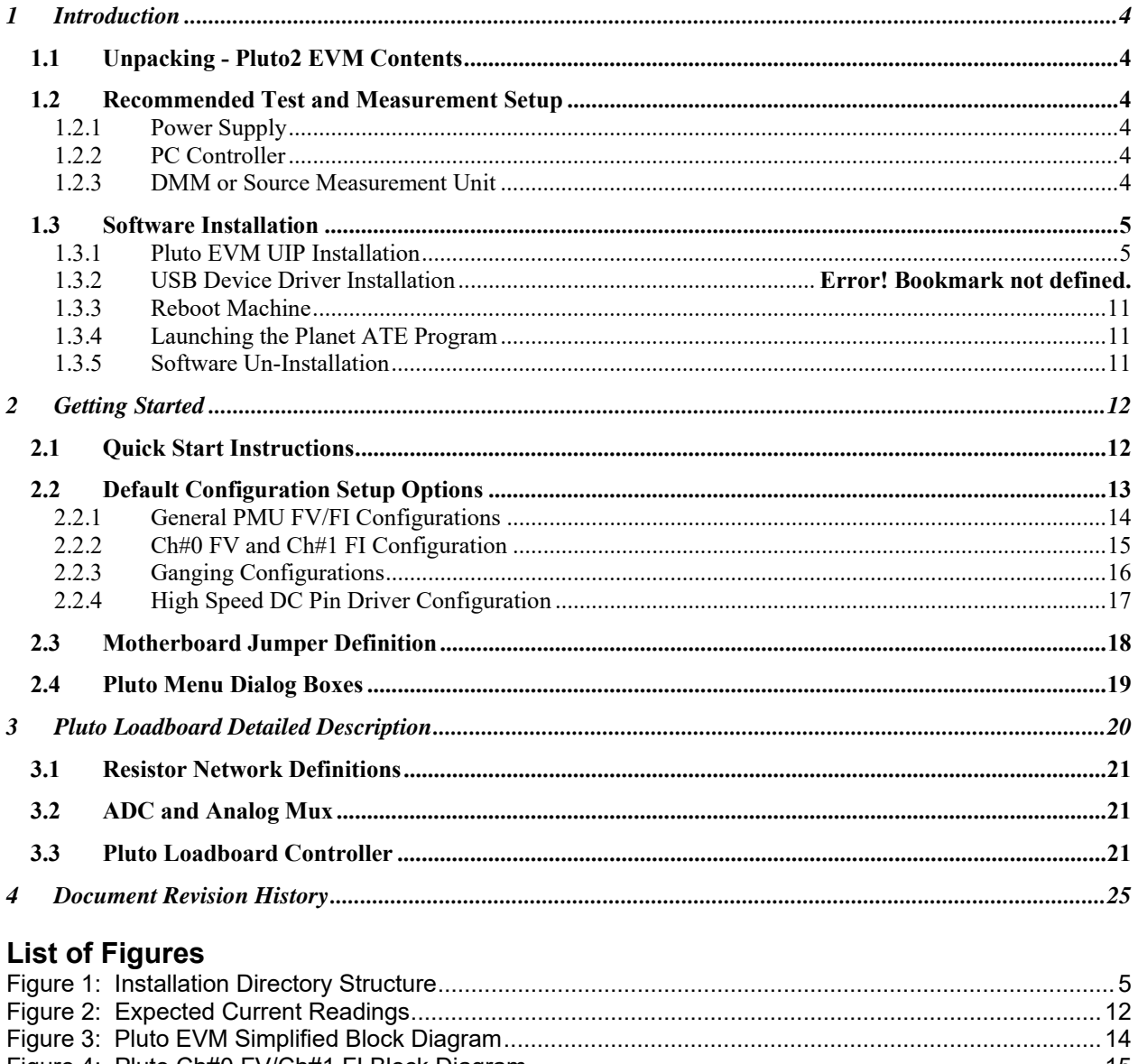

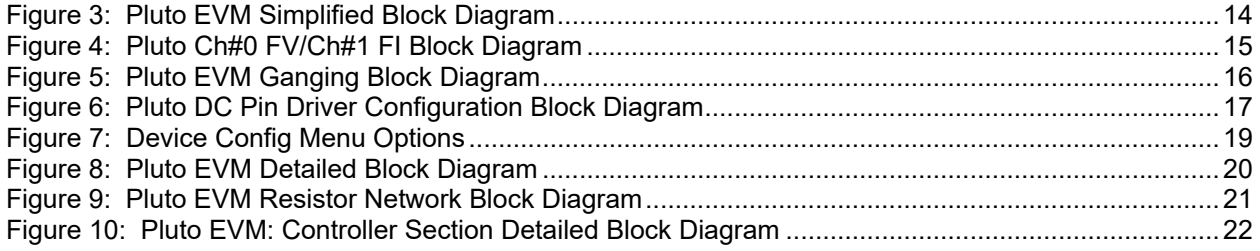

### **List of Tables**

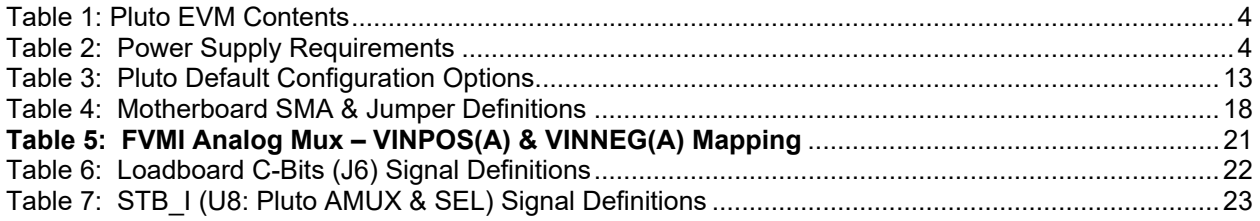

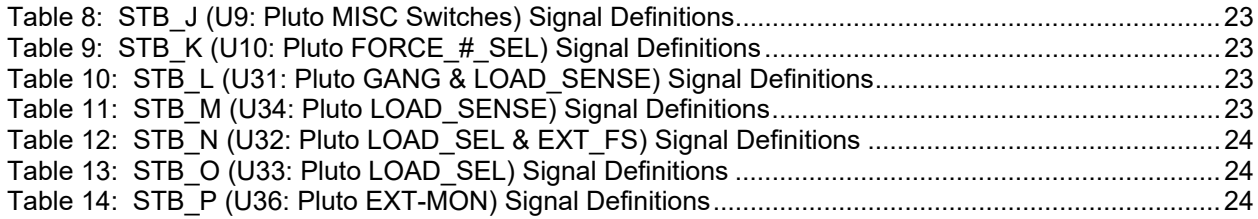

#### **1 Introduction**

Congratulations on your purchase of an Elevate Pluto2 EVM evaluation system. You will find that it serves as an invaluable development platform to help get your product to market in the shortest possible time. The Pluto2 EVM and Graphical User Interface (GUI) allow the customer to demonstrate and evaluate the Pluto performance and functionality.

This document provides the instructions to install, setup, and operate the Pluto2 EVM. Refer to the *Elevate EVM User's Guide* for a detailed description of the EVM system.

### **1.1 Unpacking - Pluto2 EVM Contents**

Please check the contents of the Pluto2 EVM shipping carton to make sure you have received all of the items listed in Table 1. The system is already configured for the best setup, except for connections to the power supply, PC controller, and test equipment.

#### **Table 1: Pluto2 EVM Contents**

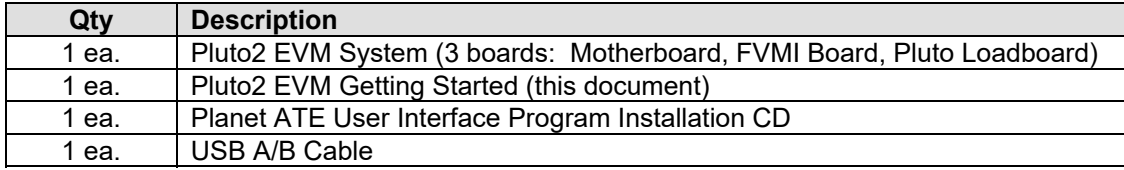

### **1.2 Recommended Test and Measurement Setup**

#### **1.2.1 Power Supply**

Table 2 provides the required power supplies and current rating. The power supplies are connected using standard banana plugs. The customer needs to provide the power supply cables.

#### **Table 2: Power Supply Requirements**

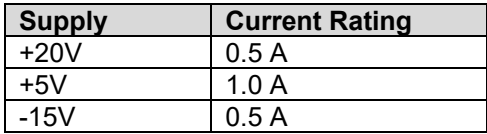

### **1.2.2 PC Controller**

To use the Pluto2 EVM User Interface Program (UIP), a PC with the following configuration is required:

- Windows XP, Windows 2007, Windows 2008, Windows 2010
- USB Port (a USB cable is provided)

### **1.2.3 DMM or Source Measurement Unit**

- Voltage and/or Current Meter
- Voltage and/or Current Source

### **1.3 Software Installation**

There are 2 steps to install the Pluto2 EVM demonstration program.

- 1. Install the Pluto2 EVM UIP from the Flash Drive.
- 2. Install the USB driver.

Figure 1 illustrates the default directory structure. The user may change the <root dir> during the installation.

#### **Figure 1: Installation Directory Structure**

- $\blacksquare$  EVM GUI
- **ISL55180 Docs**
- Jupiter Docs
- Mercury-ISL55169 Docs
- Neptune-ISL55187 Docs
- **N** Pluto Docs
- Saturn-ISL55188 Docs
- Shared Docs
- Triton-ISL55185 Docs
- Venus Family ISL55161-4 Docs
- Vesuvius Docs
- EVM\_CD\_Contents\_List.pdf
- **A** Readme.txt

### **1.3.1 Pluto2 EVM UIP Installation**

Follow section 1.3.2.1 for installation instructions on the Windows 10/8 operating systems, section 1.3.2.2 for instructions for Windows 7, or section 1.3.2.3 for Windows XP

### **1.3.1.1 Window 10/8**

To install the USB driver on Windows 10/8, the Driver Signature Verification needs to be disabled. This is accomplished using the following method.

**1.3.1.1.1 Enter the Troubleshoot menu. Click "Restart" from the power options menu and hold down the "Shift" key at the same time. Once the computer has rebooted, you will be able to choose the Troubleshoot option.** 

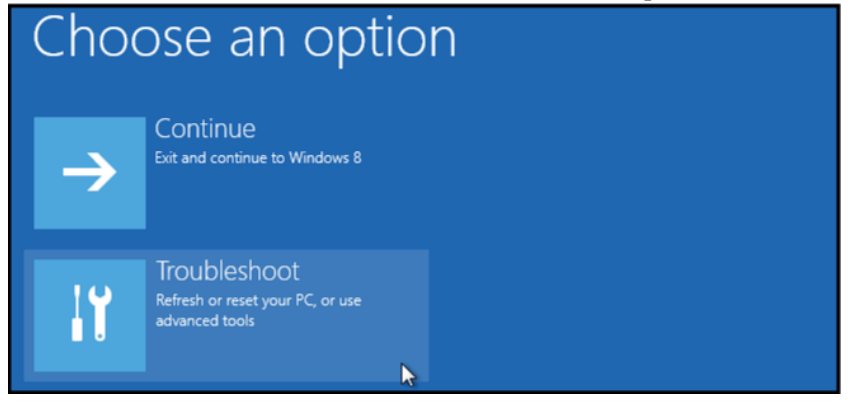

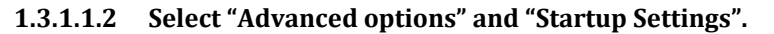

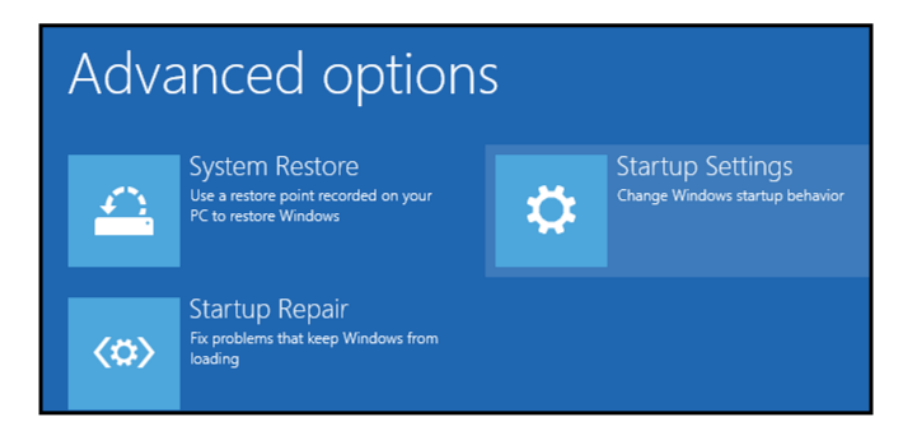

**1.3.1.1.3 You need to restart your computer one last time to modify boot time configuration** settings.

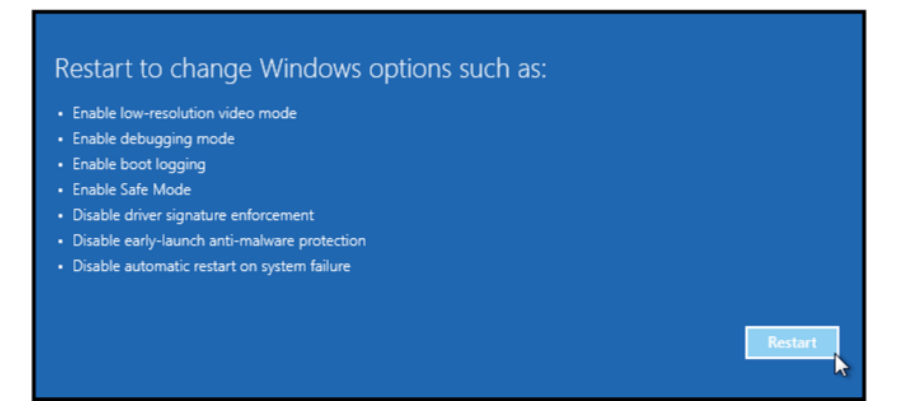

**1.3.1.1.4 You will be given a list of startup settings, including "Disable driver signature enforcement". To choose the setting, you need to press the "F7" key. This will disable the driver signature enforcement until the computer is rebooted.**

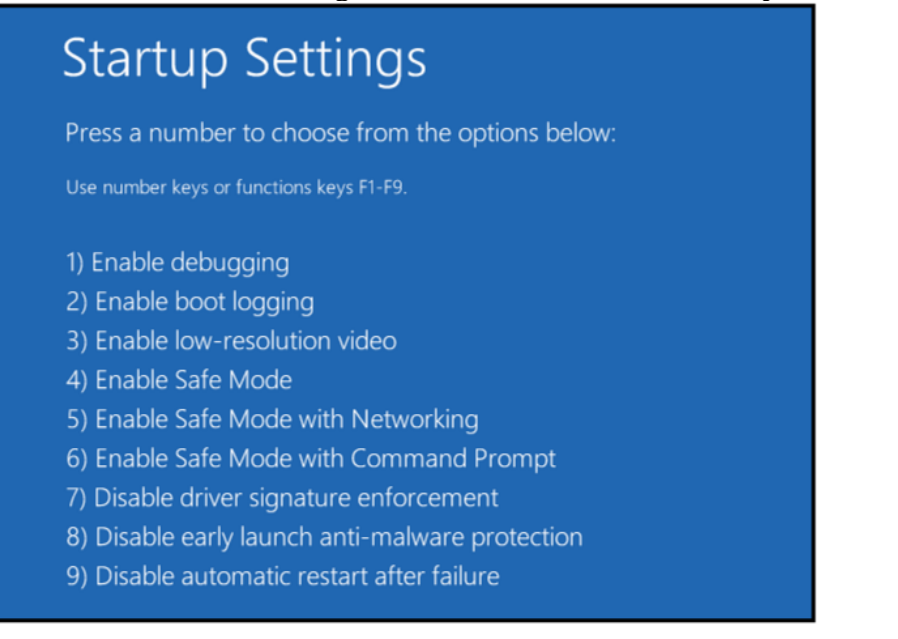

#### **1.3.1.1.5 Continue with section 1.3.2.2 to finish installation of USB driver except choose the windows 10 or windows 8 option.**

#### **1.3.1.2 Windows 7**

To install the USB device driver on a Windows 7 system, connect the "USB FX2 to Parallel" board to a USB port using the included USB A/B cable. The "USB FX2 to Parallel" board does not need any external power or need to be connected to any other board for the device driver installation.

#### **1.3.1.2.1 After connecting the USB cable from the PC to the "USB FX2 to Parallel" board, navigate to the Device Manager screen on your computer and look for the EZ‐USB Icon. Right‐Click on the EZ‐USB Icon and select "Update Drive Software…"**

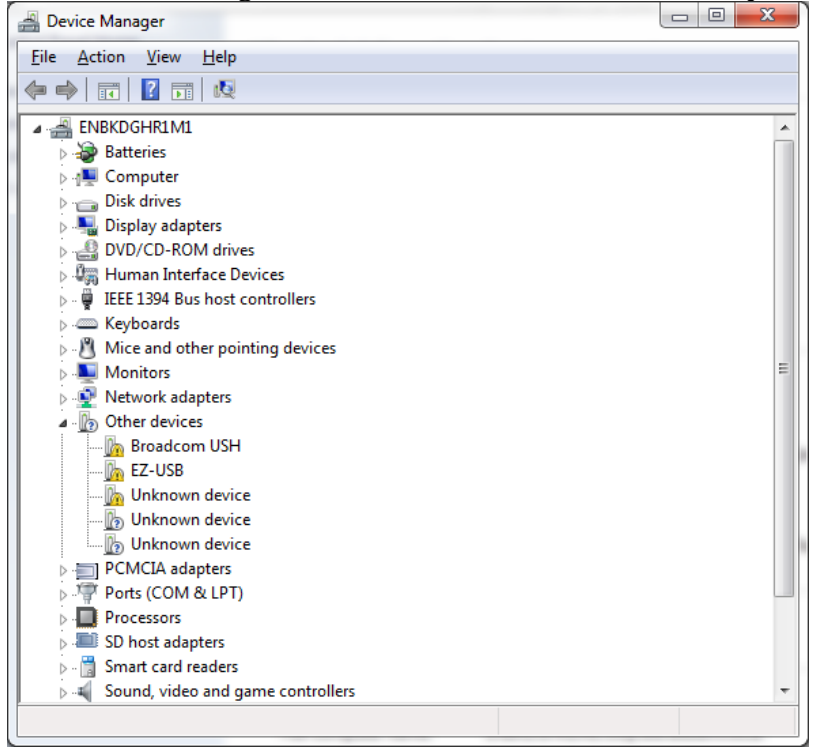

**1.3.1.2.2 Select "Browse my computer for driver software".**

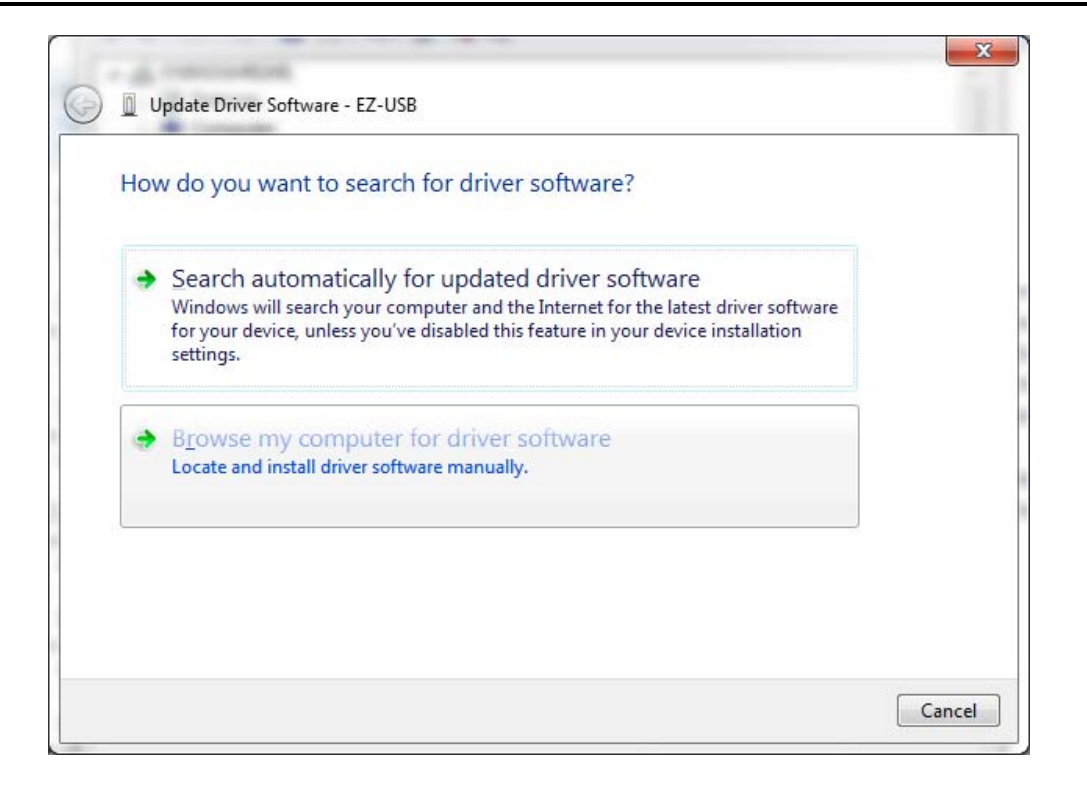

#### **1.3.1.2.3 Install driver from the newly installed folder on your computer:**

 Windows 7: **\ElevATE Semi\EVM GUI\Elevate USB Driver\wlh-win7\**(x64 or x86) Select x64 for a 64-bit system. Select x86 32-bit system.

Select "Next". The USB driver will be installed.

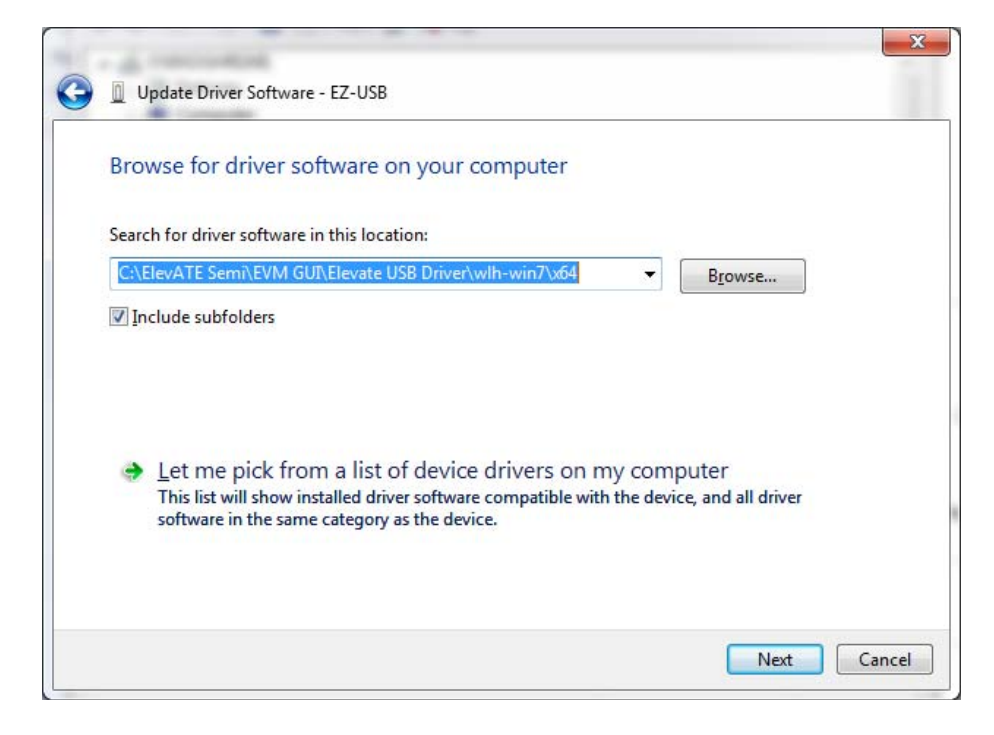

### **1.3.1.3 Windows XP**

To install the USB device driver on a Windows XP system, connect the "USB FX2 to Parallel" board to a USB port using the included USB A/B cable. The USB FX2 to Parallel board does not need any external power or need to be connected to any other board for the device driver installation.

1.3.2.3.1 After connecting the USB cable from the PC to the "USB FX2 to Parallel" board, the following window appears. Select "No, not this time" and click Next.

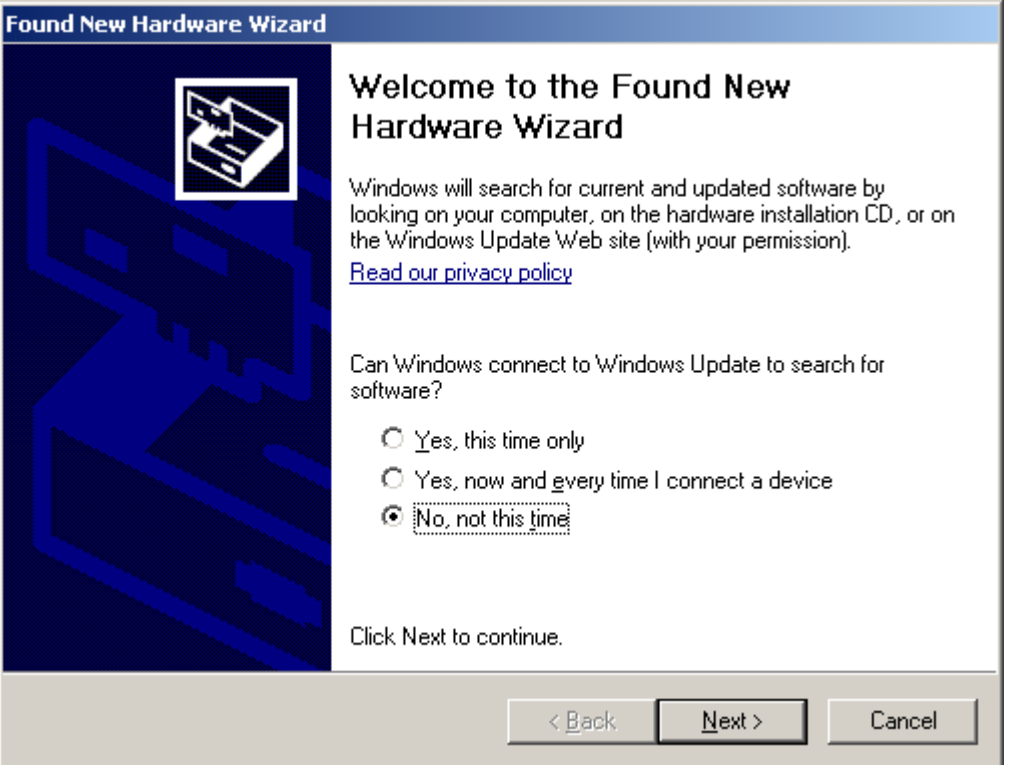

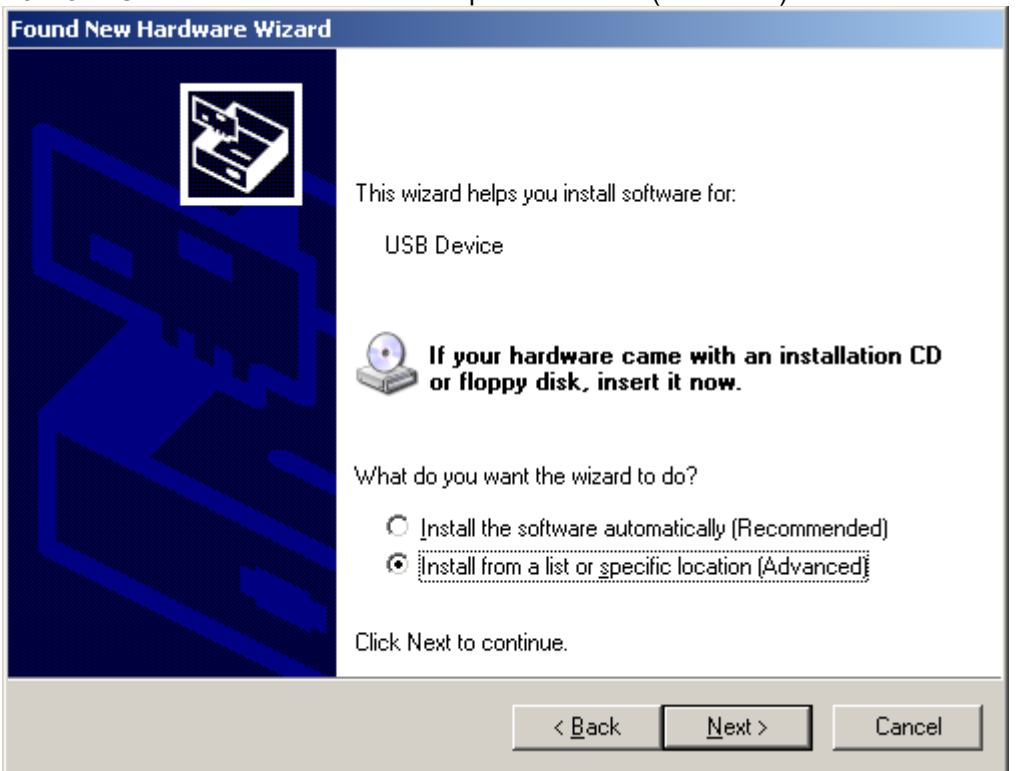

### 1.3.2.3.2 Choose "Install from a list or specific location (Advanced)" and click Next.

1.3.2.3.3 Select the top radio button, and check "Include this location in the search." Type the following path into the text box.

Windows XP: **\ElevATE Semi\EVM GUI\Elevate USB Driver\wxp\**(x64 or x86) Select x64 for a 64-bit system. Select x86 32-bit system. Select "Next". The USB driver will be installed.

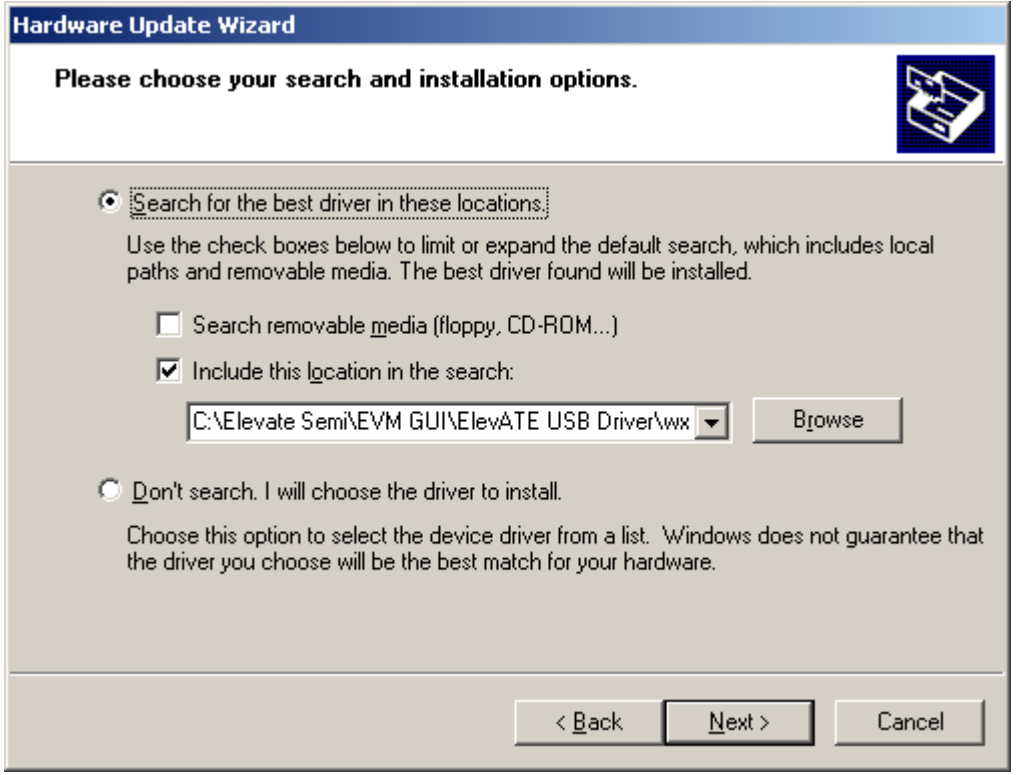

### **1.3.2 Reboot Machine**

After the Pluto2 EVM and USB software is installed, it is recommended to re-boot the machine.

#### **1.3.3 Launching the Elevate Semiconductor Program**

The user can launch the Elevate Semiconductor GUI from the desktop, **Start->Programs** folder, or *EVM GUI* sub-directory.

#### **1.3.4 Software Un-Installation**

The Elevate Semiconductor demonstration program may be un-installed using the **Add/Remove Program** from the Windows Control Panel.

### **2 Getting Started**

The Pluto2 EVM is shipped in a pre-configured state that allows a customer to evaluate the PMU Force Voltage (FV), Force Current (FI), Ganging, and Real-Time Driver modes.

Note: Any external equipment providing digital signals into the Pluto device should only be enabled after the Pluto2 EVM is enabled. Also, the external equipment should be disabled prior to disabling the Pluto2 EVM.

### **2.1 Quick Start Instructions**

- 1. Disable external power supply
- 2. Connect the power supplies cables (not provided) from the power supply to the Planet ATE EVM Motherboard.
- 3. Connect the USB cable (provided) from the PC to the USB port on the "USB FX2 to Parallel" board.
- 4. Connect the EVM to any external equipment; refer to Section 2.2.
- 5. Setup Motherboard Jumpers; refer to Section 2.3
- 6. Set external power supply voltages and current limits.
- 7. Enable external power supply.
- 8. Run the Planet ATE GUI software; refer to Section 1.3.3 for details.
- 9. At the Force Voltage Measure Current dialog box (refer to Figure 2 below):
	- a. Select the **EVM Setup** option based on the desired configuration, see Section 2.2
	- b. Select the **Enable Supplies** check box
	- c. Hit the **Apply** button to power up the Pluto device.
	- d. The software will also measure the current consumption. Figure 2 illustrates the expected current readings.
- 10. At this point, the Pluto should be outputting the desired signal.

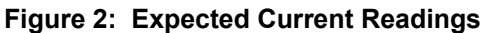

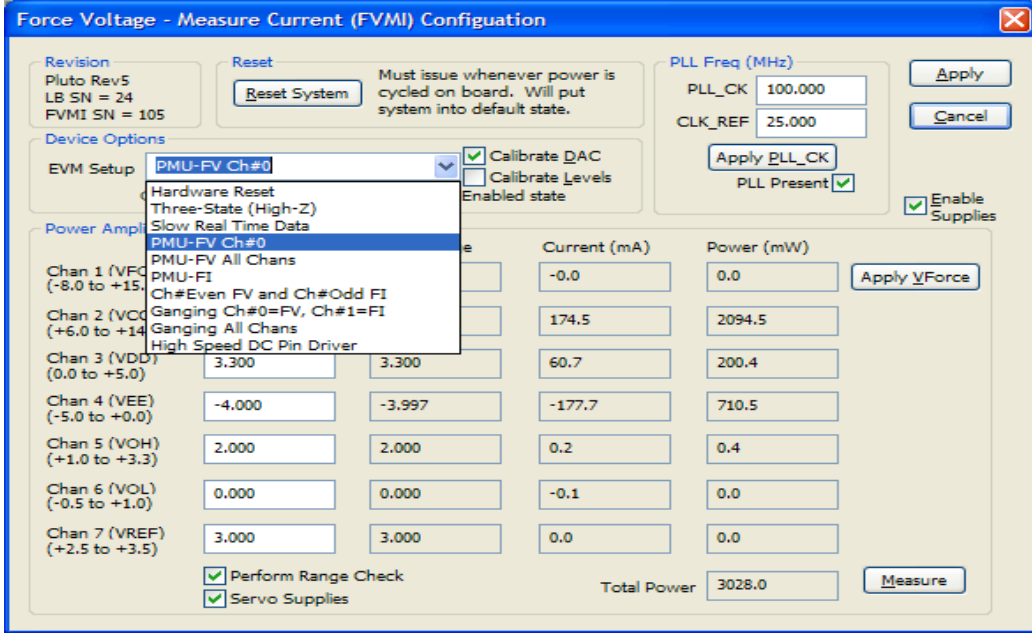

The **Reset System** will put the EVM and Pluto device into the default state. The **Reset System** should be issued whenever the power supply is powered OFF then ON. The **Reset System** is automatically performed when the program is initially launched.

### **2.2 Default Configuration Setup Options**

The EVM has several default options for providing a DATA stream and/or configuring for PMU mode.

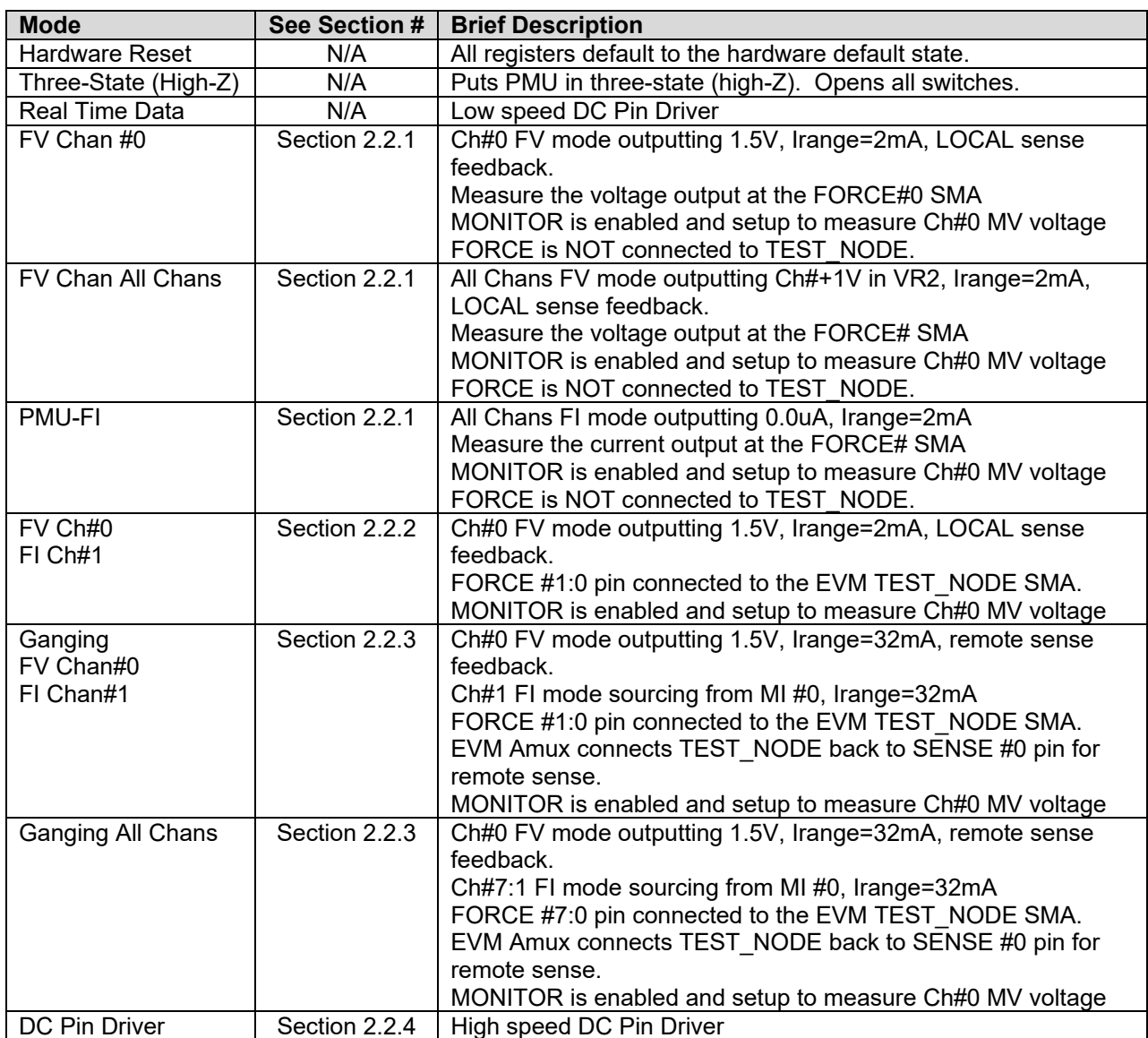

### **Table 3: Pluto Default Configuration Options**

### **2.2.1 General PMU FV/FI Configurations**

Figure 3 illustrates the recommended configuration for Pluto2 EVM evaluation. The external measurement unit (MU) should be configured in the opposite mode as Pluto. After the configuration is completed, use the **PMU FV/FI Levels** dialog box the change the Pluto output levels.

| Pluto | MU   |
|-------|------|
| FVMI  | FIMV |
| FIMV  | FVMI |

**Figure 3: Pluto EVM Simplified Block Diagram** 

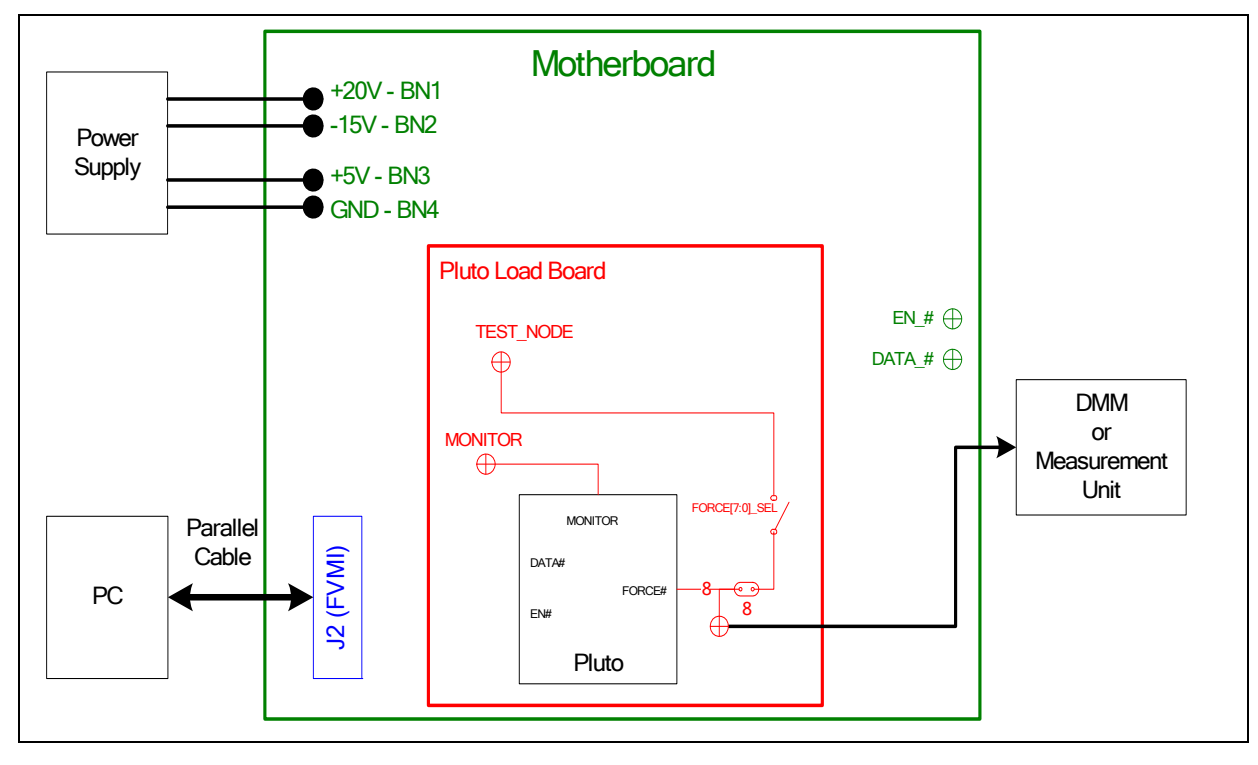

### **2.2.2 Ch#0 FV and Ch#1 FI Configuration**

Figure 4 illustrates the recommended configuration for PMU Chan #0 FV and Chan #1 FI evaluation. The other channel is used to provide a proper load (current load or voltage load depending on which channel is being evaluated). This option is useful when the customer doesn't have an external measurement unit. Instead, the customer can use the EVM to evaluate the Pluto PMU.

Use the **VFI Levels** field in *Pluto->Channel 1->PMU Levels* dialog box to adjust the channel #1 current load.

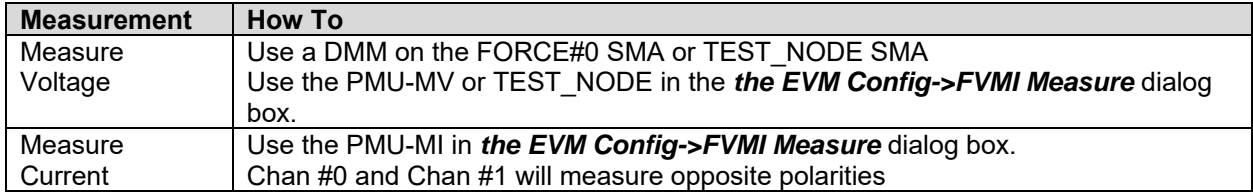

#### **Figure 4: Pluto Ch#0 FV/Ch#1 FI Block Diagram**

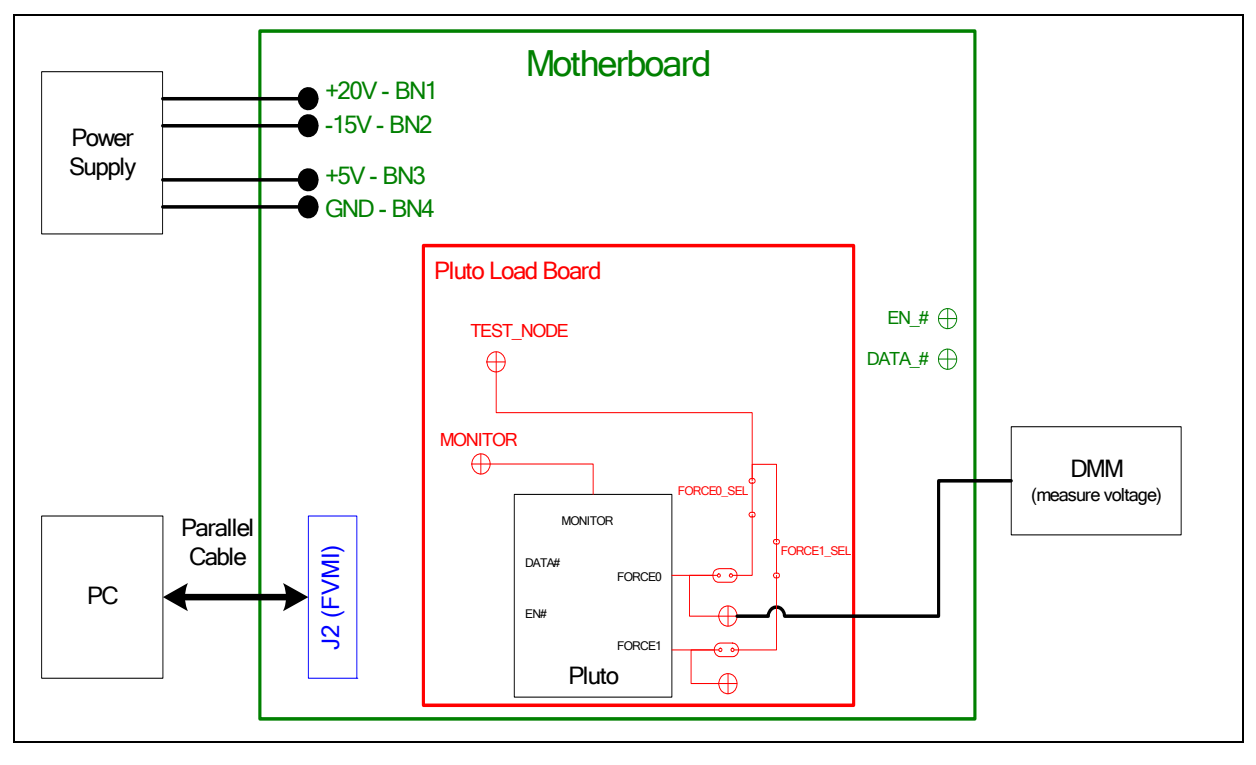

### **2.2.3 Ganging Configurations**

Figure 5 illustrates the recommended configuration for PMU Ganging evaluation. Channel #0 (FV mode) is the master. The other channels are in FI mode (slaves).

Warning: When all 8 channels are enabled and the current load becomes significant, the socketted device can not tolerate the thermal increase. Proper airflow should be provided or the current load should be decreased. The temperature can be measured in the *EVM Config->FVMI Measure* dialog box.

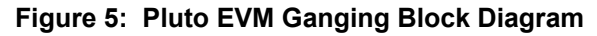

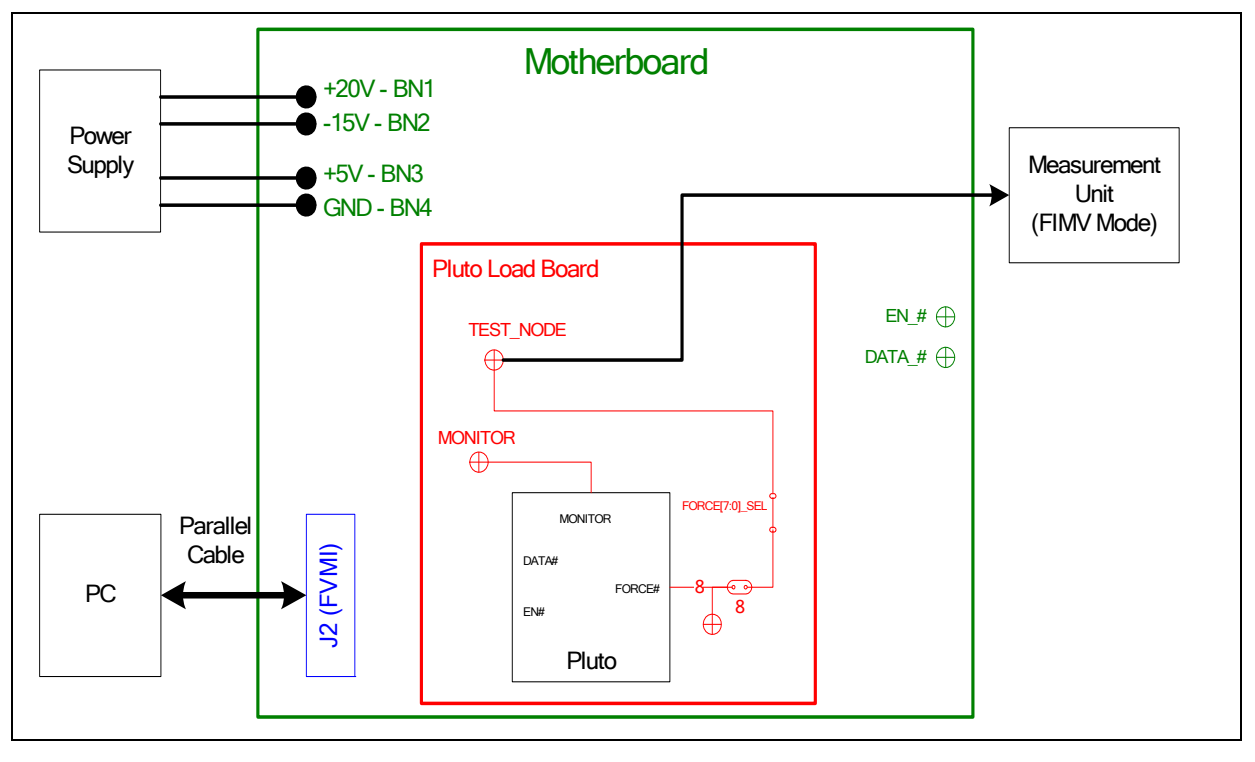

### **2.2.4 High Speed DC Pin Driver Configuration**

The High-Speed DC Pin Driver configuration uses the PMU-FV (high) and DVL (low) to create a DC pin driver. The DVH (HiZ-Force) can optionally be used to create a 3-level driver. The DATA signal is used to toggle the DC pin driver between the FV (high) and DVL (low) state. The EN signal is used to toggle between the driver state and Hiz-Force.

Setup (refer to Figure 6):

- Connect a scope to FORCE#0 SMA.
- Remove the FORCE# Jumper (i.e. E4) on the Loadboard to reduce the capacitance.
- Select the *High Speed DC Pin Driver* option from the **EVM Setup** menu
- Move the E3 jumper (DATA\_0) between pins 2 & 3 (towards the Pluto device)
- Connect a single ended pulse generator to the DATA\_0 SMA on the motherboard
- To optionally demonstrate a 3-level driver (HiZ-F)
	- $\circ$  Move the E5 jumper (EN 0) between pins 2 & 3 (towards the Pluto device)
	- $\circ$  Connect a single ended pulse generator to the EN 0 SMA on the motherboard
	- o Set the **Sel-RT-EN = RT EN** (found in **Pluto->Channel #->PMU Config** dialog box)

Note: The pulse generator must be disabled whenever the Pluto device is powered down.

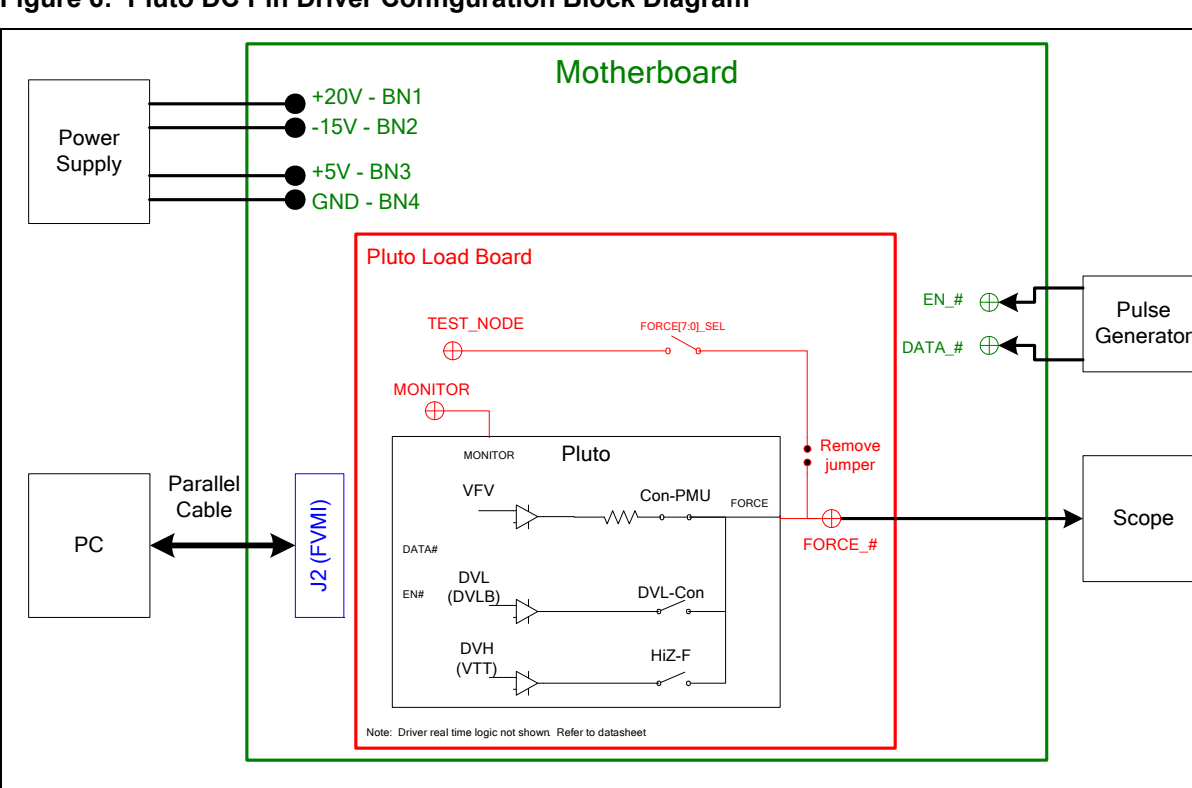

#### **Figure 6: Pluto DC Pin Driver Configuration Block Diagram**

The following lists the Pluto register and EVM configuration for the High Speed DC Pin application:

- Pluto PMU to VR0, VFV=3V (high), Tight Loop, IR=32mA
- Pluto DVL (DVL-B) =  $0V$  (low) and DVH (VTT) =  $1.5V$  (HiZ-Force)
- $\bullet$  Pluto Drive-Mode = 1
- Pluto Sel-RT-DATA = 1 (real time control)
- Pluto Sel-RT-En = 0 (CPU control) and CPU-En = High
	- Sel-RT-En =1 (real time control) when performing the optional 3-level driver mode
- All other non-pertinent Pluto and EVM switches are left open

### **2.3 Motherboard Jumper Definition**

Table 4 lists the Motherboard Jumper definitions for the Pluto2 EVM.

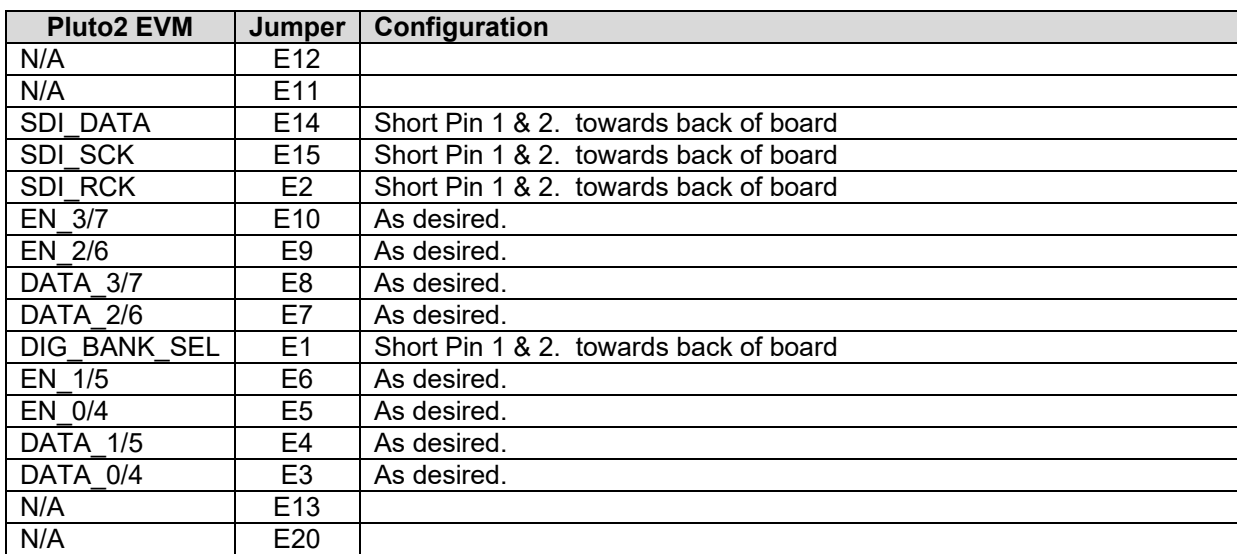

### **Table 4: Motherboard SMA & Jumper Definitions**

### **2.4 Pluto2 Menu Dialog Boxes**

Figure 7 illustrates the Pluto menu options. These provide access to the Pluto registers.

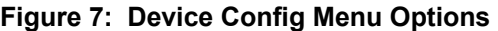

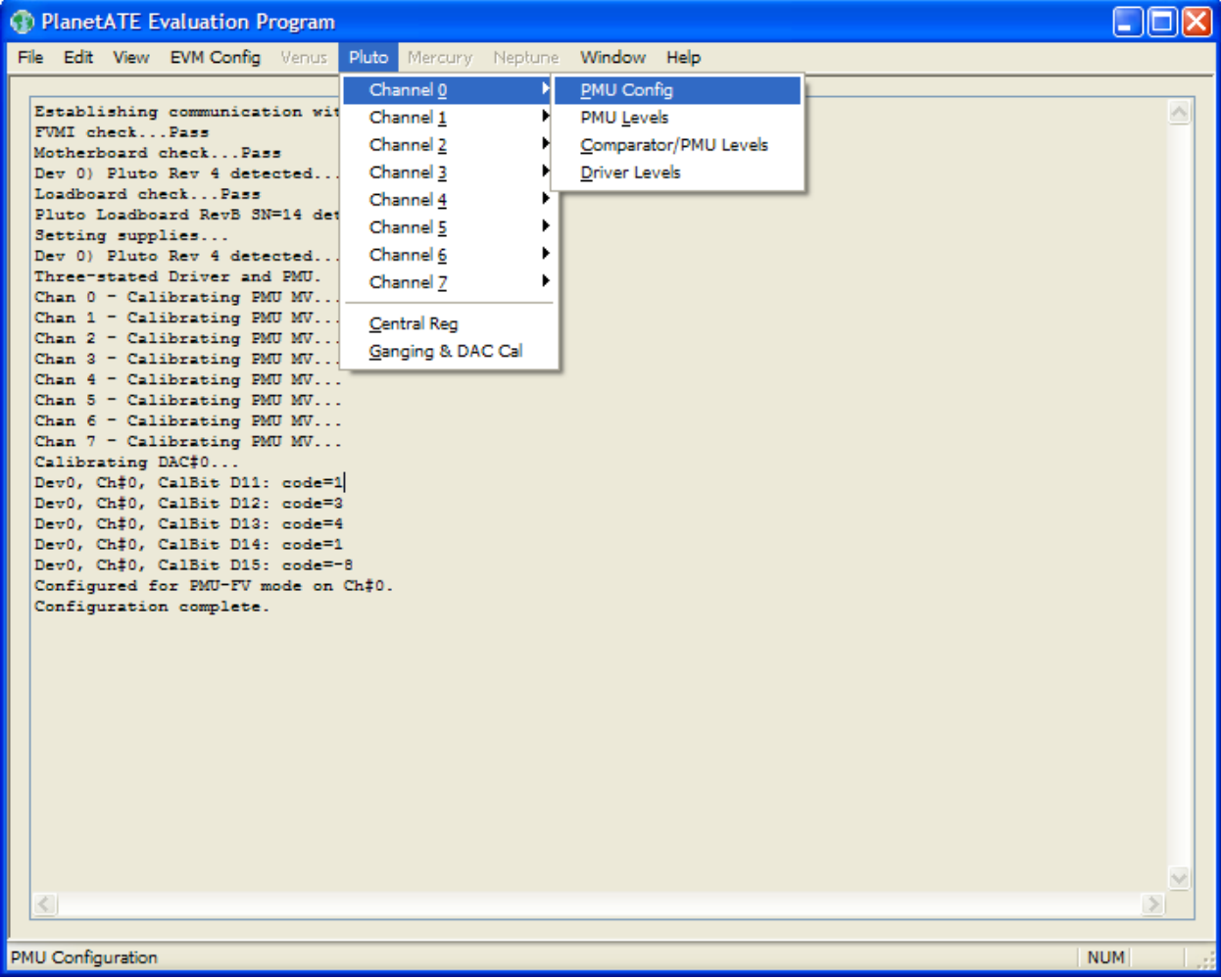

### **3 Pluto Loadboard Detailed Description**

Figure 8 illustrates the Pluto EVM loadboard. The loadboard contains the Pluto device as well as the necessary circuitry to validate & characterize on the bench environment.

Note: The turquoise nodes are new to Pluto Rev 4 and Pluto Loadboard Rev C.

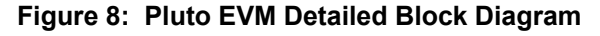

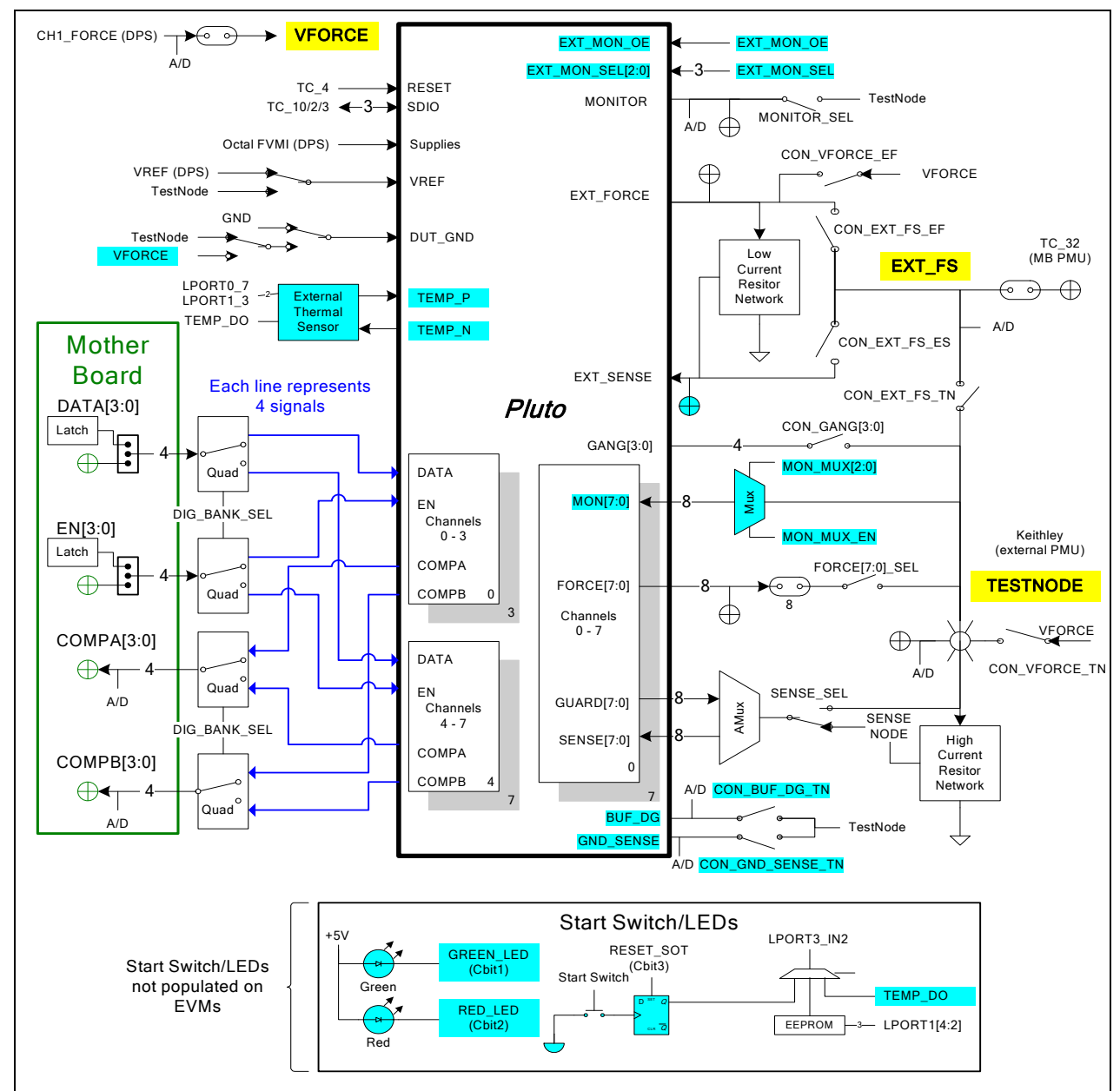

### **3.1 Resistor Network Definitions**

Figure 9 illustrates the Pluto2 EVM resistor network definitions. The software only allows a single resistor value to be switched in.

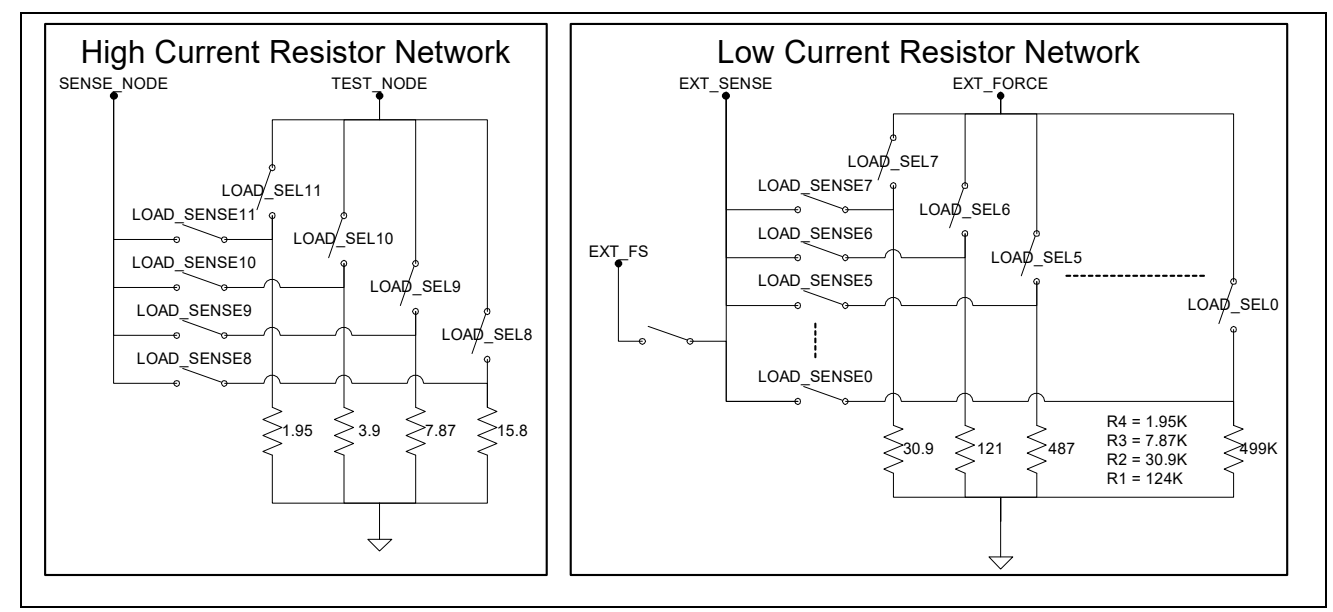

#### **Figure 9: Pluto2 EVM Resistor Network Block Diagram**

### **3.2 ADC and Analog Mux**

The Octal FVMI contains a 24-bit ADC and analog muxes. **Table 5** lists the Pluto2 EVM loadboard specific mux input sources.

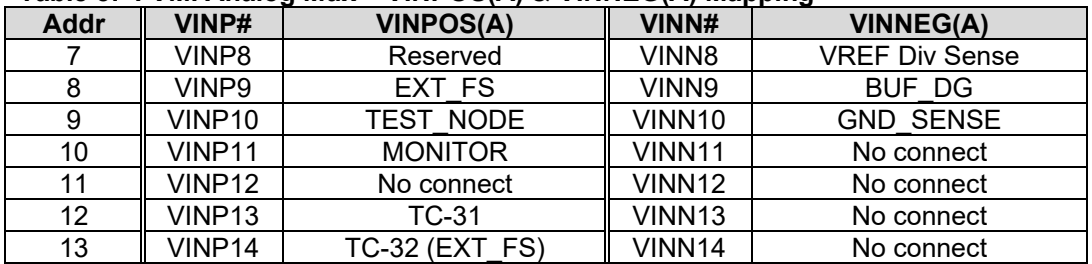

#### **Table 5: FVMI Analog Mux – VINPOS(A) & VINNEG(A) Mapping**

### **3.3 Pluto Loadboard Controller**

The Pluto loadboard contains eight 8-bit latches (registers) and a 16K EEPROM. The Cbit1 to CBit7 are also used to control various relays, the C-Bits originate from the Octal FVMI board. Figure 10 illustrates the Pluto EVM controller section.

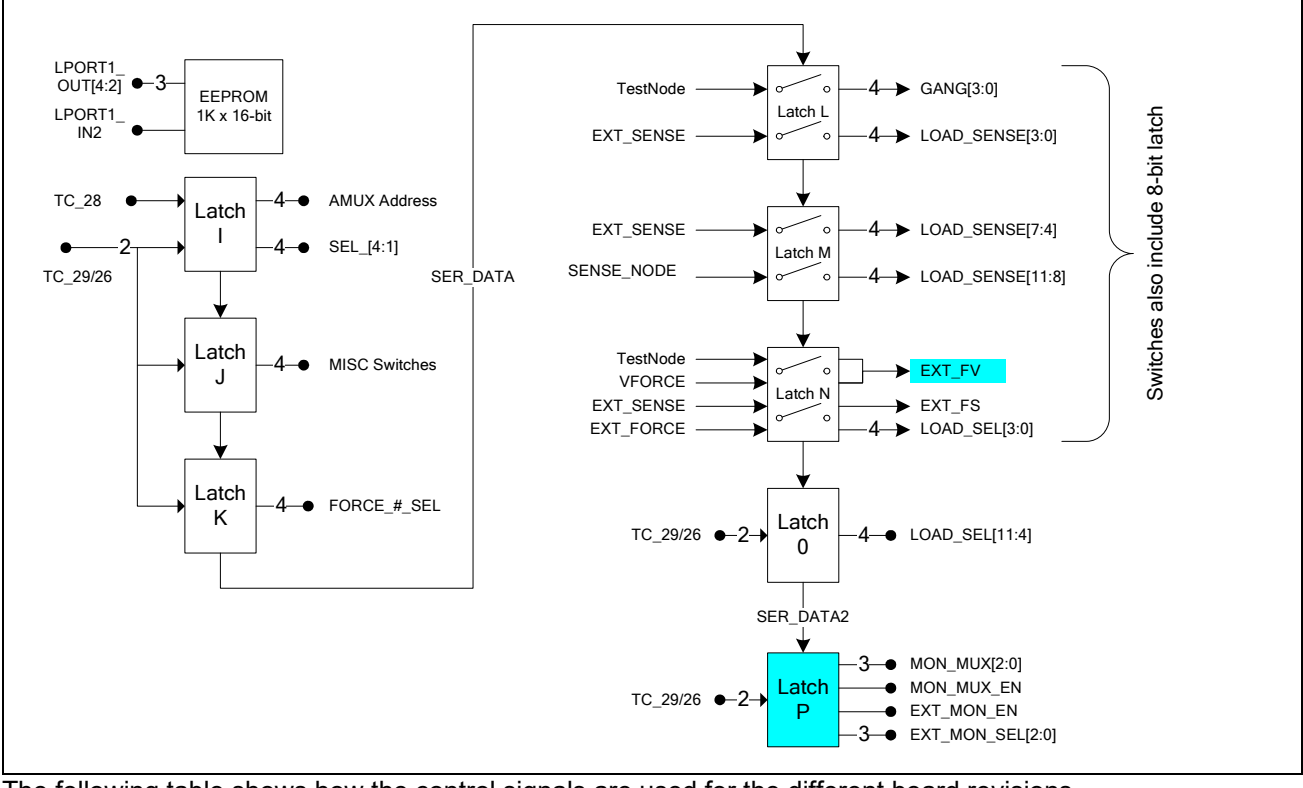

#### **Figure 10: Pluto EVM: Controller Section Detailed Block Diagram**

The following table shows how the control signals are used for the different board revisions.

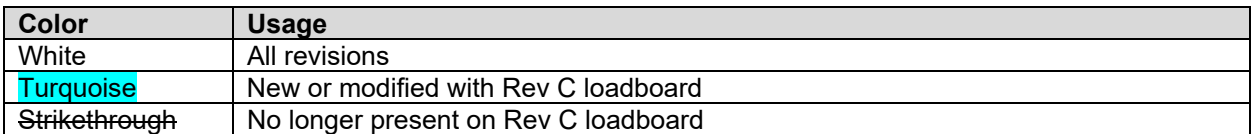

#### **Table 6: Loadboard C-Bits (J6) Signal Definitions**

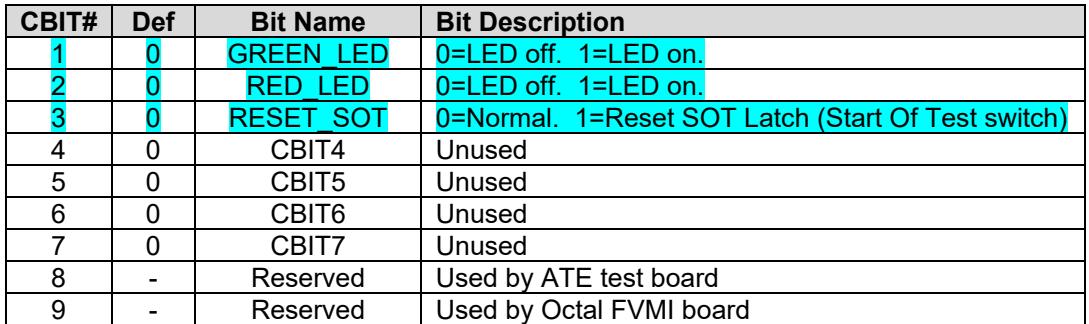

The latches are daisy chained together using the SDI\_SCK/RCK/CS signals originating from the Motherboard. The EEPROM is controlled by the LPORT1\_OUT[4:2] signals originating from the motherboard. The loadboard latches are labeled STB\_I to STB\_P. This was named as an extension to the REG\_A to REG\_H Octal FVMI / Motherboard registers.

#### The LPORT0\_OUT7 bit controls the MAX6627 temperature sensor CS signal.

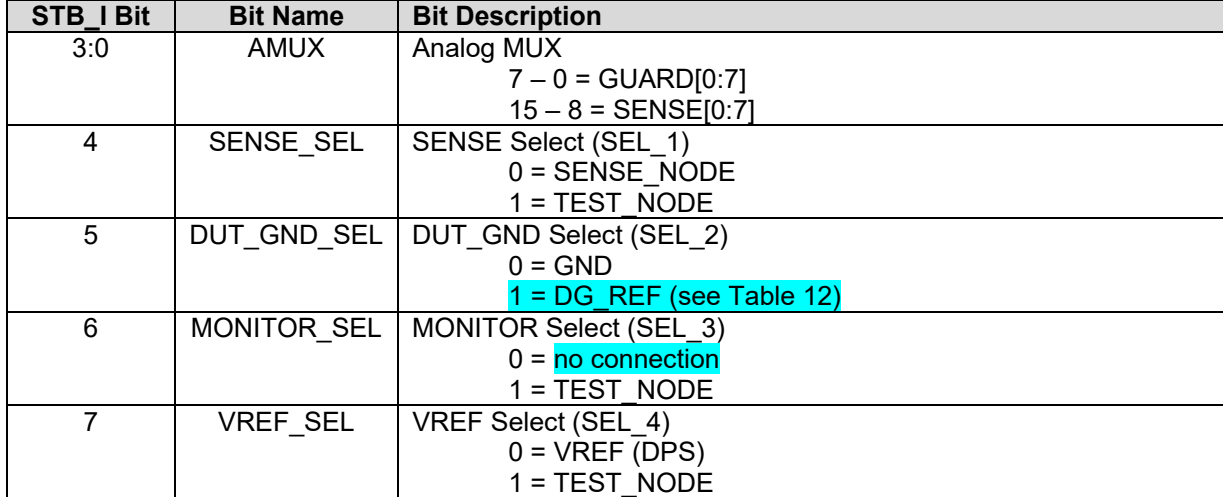

#### **Table 7: STB\_I (U8: Pluto AMUX & SEL) Signal Definitions**

### **Table 8: STB\_J (U9: Pluto MISC Switches) Signal Definitions**

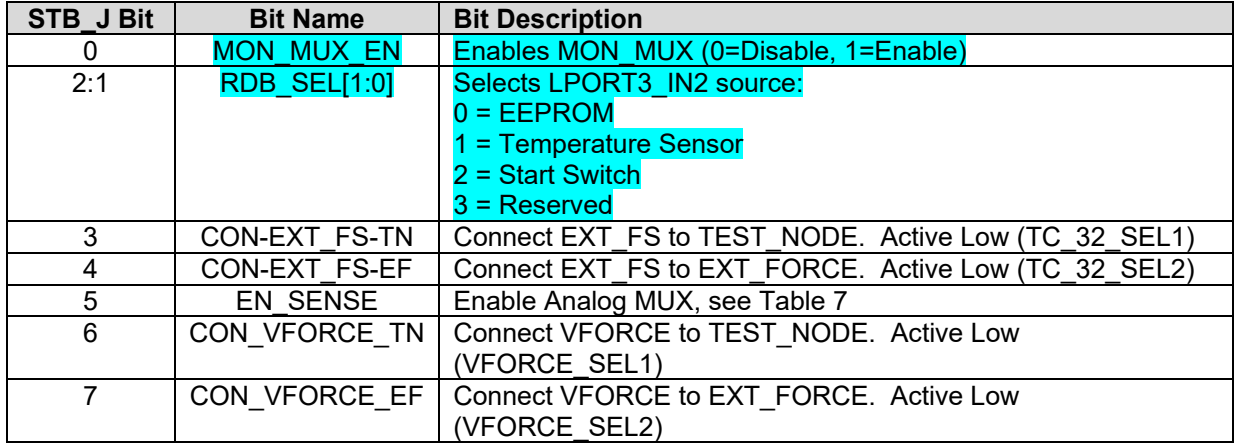

#### **Table 9: STB\_K (U10: Pluto FORCE\_#\_SEL) Signal Definitions**

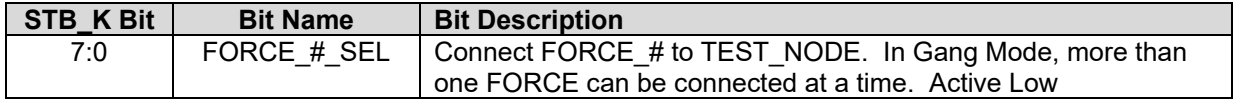

#### **Table 10: STB\_L (U31: Pluto GANG & LOAD\_SENSE) Signal Definitions**

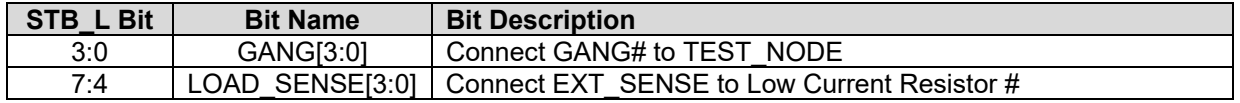

#### **Table 11: STB\_M (U34: Pluto LOAD\_SENSE) Signal Definitions**

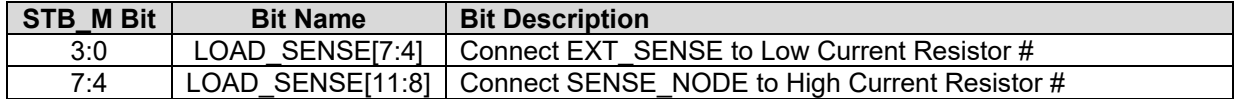

### **Table 12: STB\_N (U32: Pluto LOAD\_SEL & EXT\_FS) Signal Definitions**

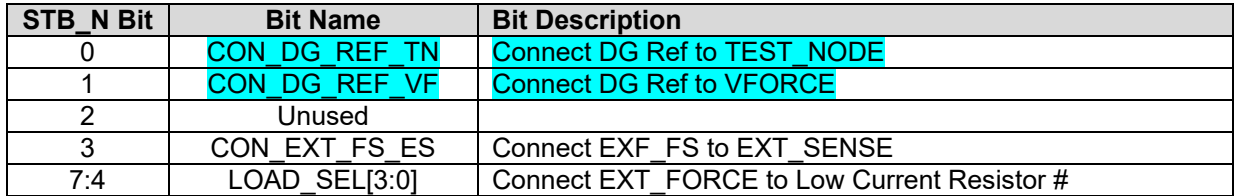

### **Table 13: STB\_O (U33: Pluto LOAD\_SEL) Signal Definitions**

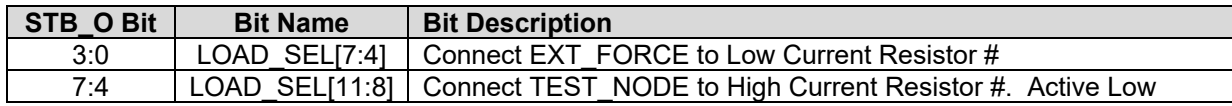

### **Table 14: STB\_P (U36: Pluto EXT-MON) Signal Definitions**

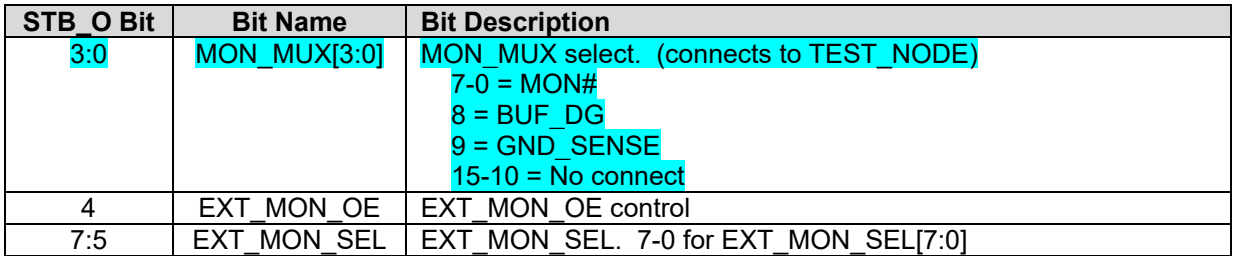

## **4 Document Revision History**

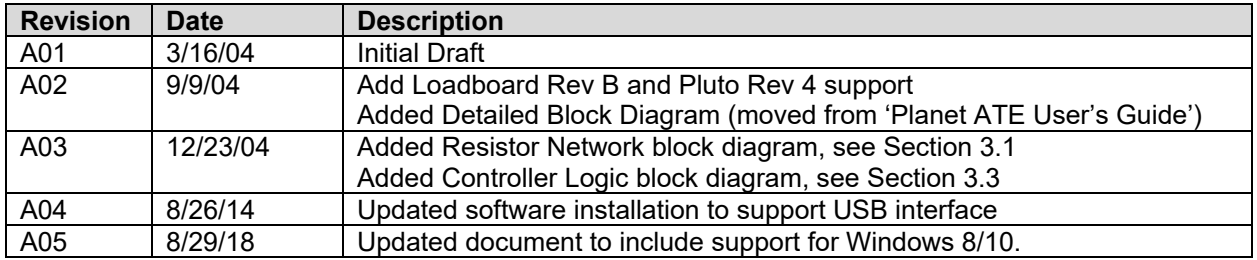